## Assessor's guide to WISEflow

## **A. Access WISEflow**

Start your browser (Firefox or Google Chrome) and go to the page [au.wiseflow.dk](https://au.wiseflow.dk/)

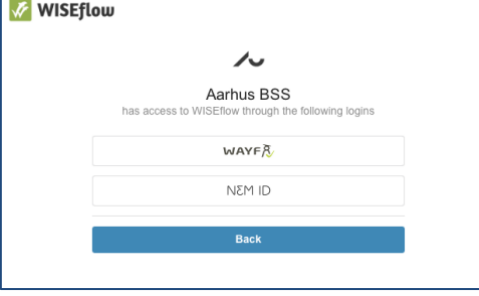

Here you can choose between logging in with NemID or WAYF.

Click OK in appearing dialogue box(es).

## **B. Find your exam papers**

1. When logged in to WISEflow, go to the Marking tab where you will find the exam flows you have been assigned to. Click on the green arrow of the relevant flow to get access to the exam papers:

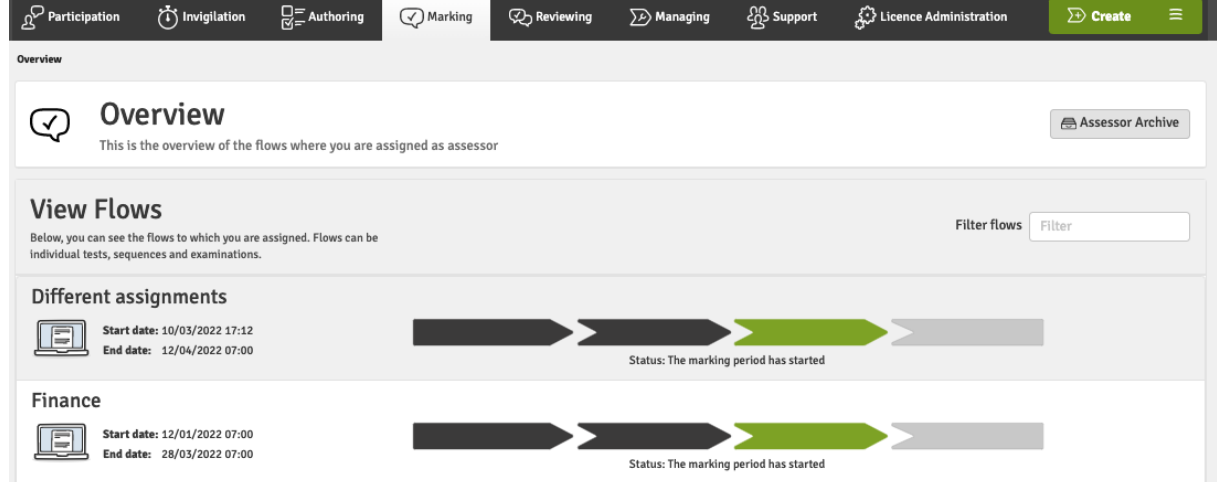

2. This leads you to the flow front page. Here you find the assignment, additional assessment material and various administrative information as well as information on the students and the submissions:

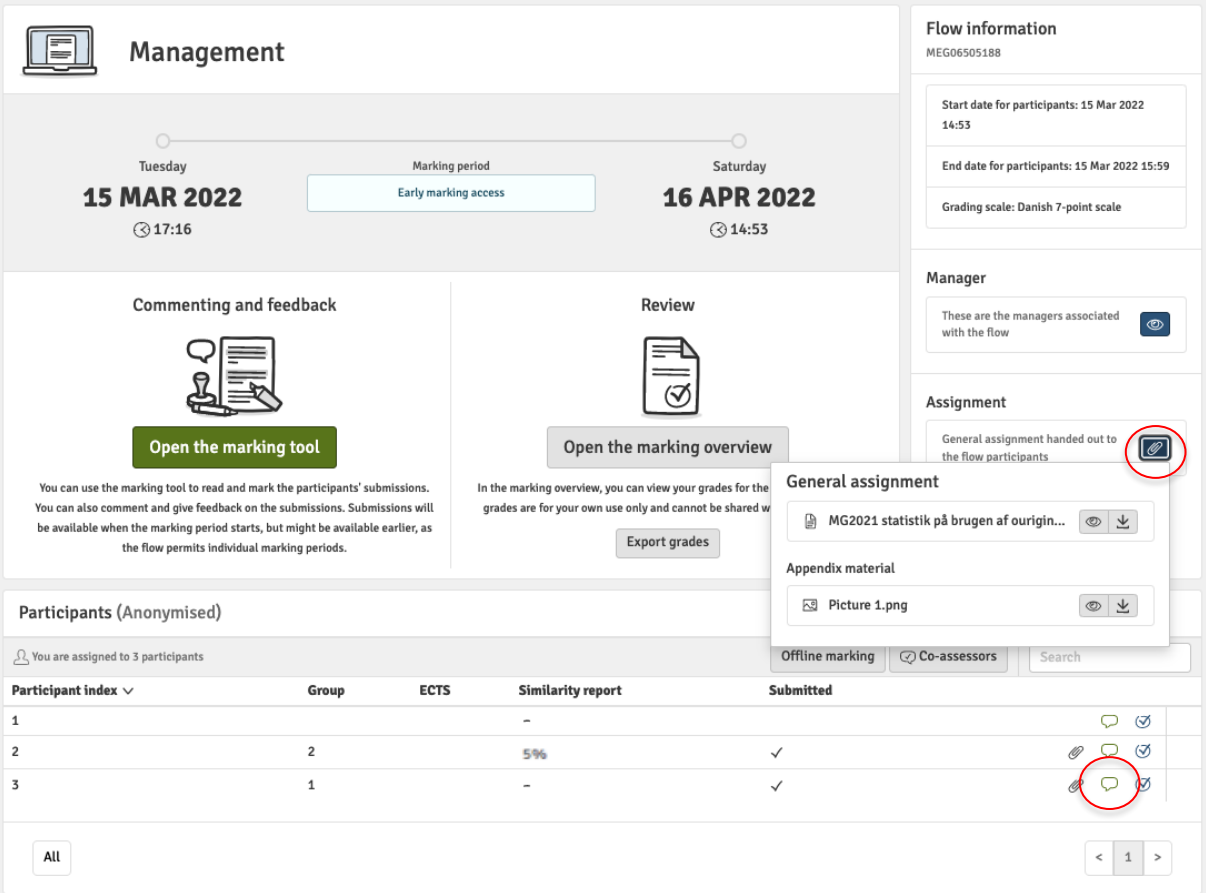

You access the marking tool by opening a particular paper (click on the small "balloon" next to the student name/number), or you may click on the button 'Open the marking tool': Open the marking tool

- 3. In the marking tool, you may mark and comment on each paper, switch between papers, access the Ouriginal text similarity report, make your preliminary grades etc. Hover the mouse over the small icons to get additional information of what is shown in the columns.
- 4. Return to the flow page by clicking the close-button in the upper left corner:
- Offline marking 5. Alternatively, you may download the submissions for offline marking and grading – click

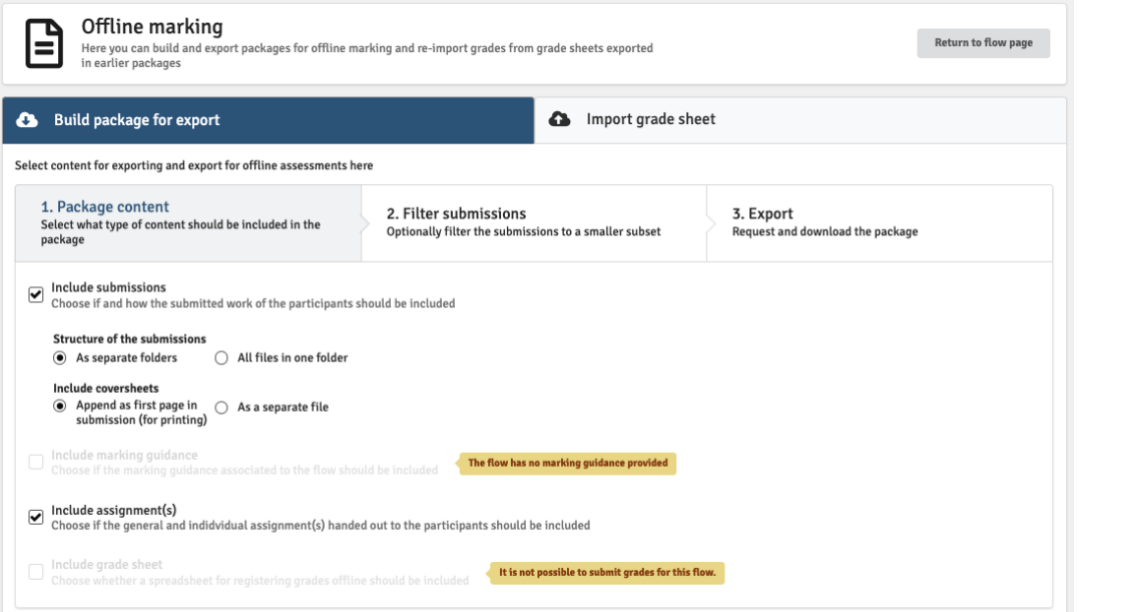

◯

 $\mathcal{L}$ 

Submissions may be downloaded one by one from the participants list:

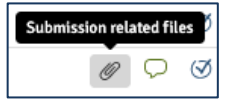

6. When students submit their papers these will be checked for text similarity in Ouriginal on the following night. To access the Ouriginal-reports, click on the text similarity indicator with the %-rate next to a particular submission.

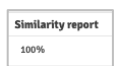

Open the marking overview

7. Click on the button 'Open the marking overview' to register your own interim grades and subsequently send in the final grades, or select  $-e.g.$  for oral exams  $-$ 

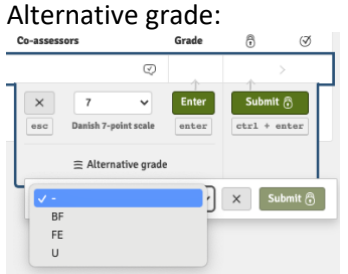

Read the guidelines for registering grades in WISEflow [here.](http://medarbejdere.au.dk/fileadmin/www.medarbejdere.au.dk/hovedomraader/Business_and_Social_Sciences/WISEflow/Vejledninger/Hvordan_indberetter_jeg_en_karakter_12._januar_2017_eng.pdf)

8. Conclude your marking by clicking the button 'Submit' for each grade or bulk submit all grades at by clicking 'Submit all':

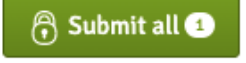

9. If there is a co-assessor on your flow and agreement has not been reached about particular grades, this will be shown as a 'warning triangle':

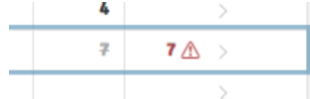

Both you and your co-assessor must now submit your grades again. When you have submitted identical grades, the grade will be accepted and shown with a green check mark:

7 ⊗